**EIA Remote & Diagnosis Program**

p

# **User Guide**

**Please read these instructions before using the EIA software.**

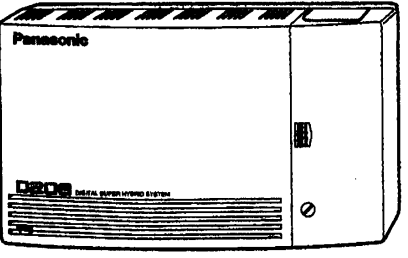

Model KX-TD208E

# **Contents**

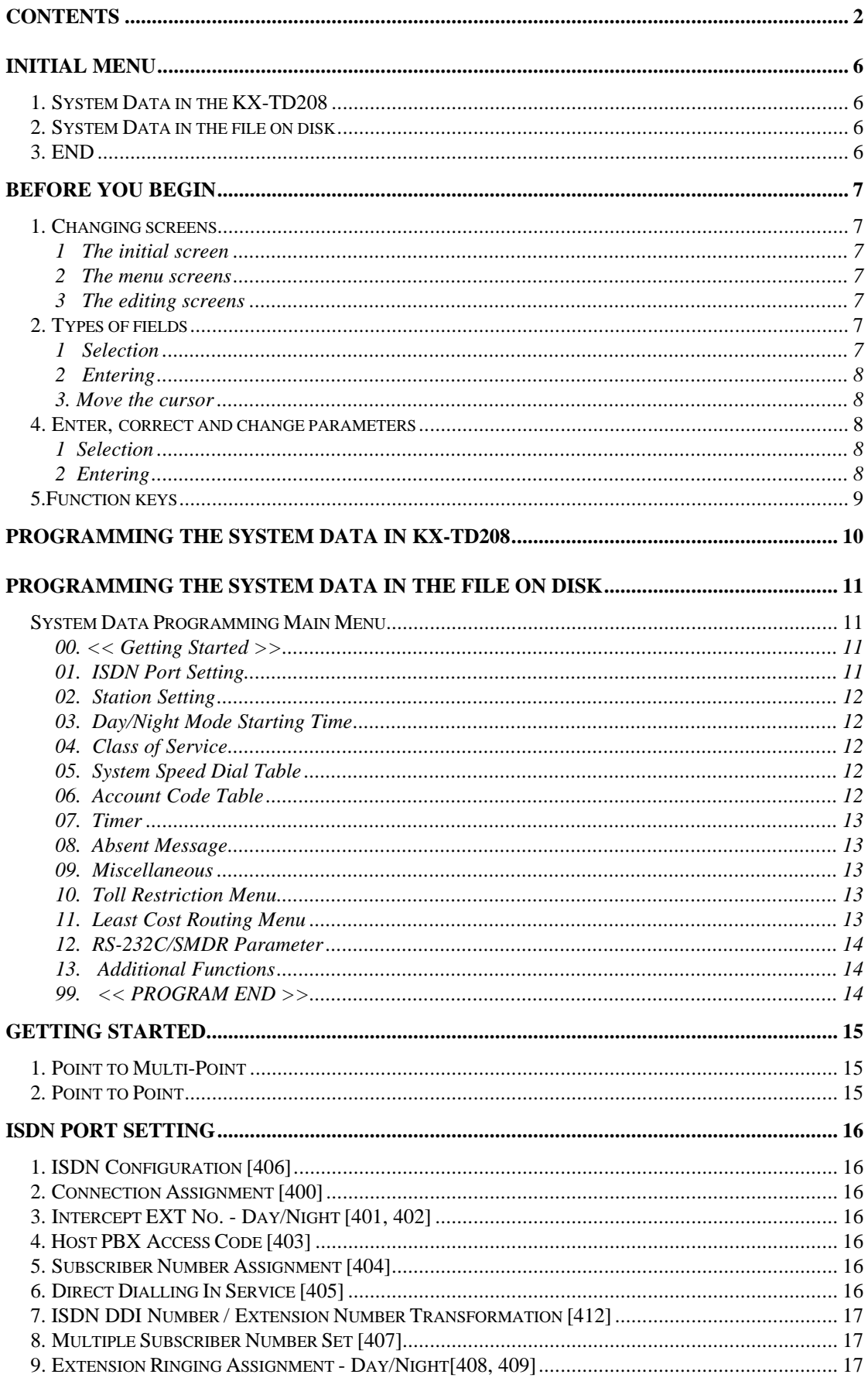

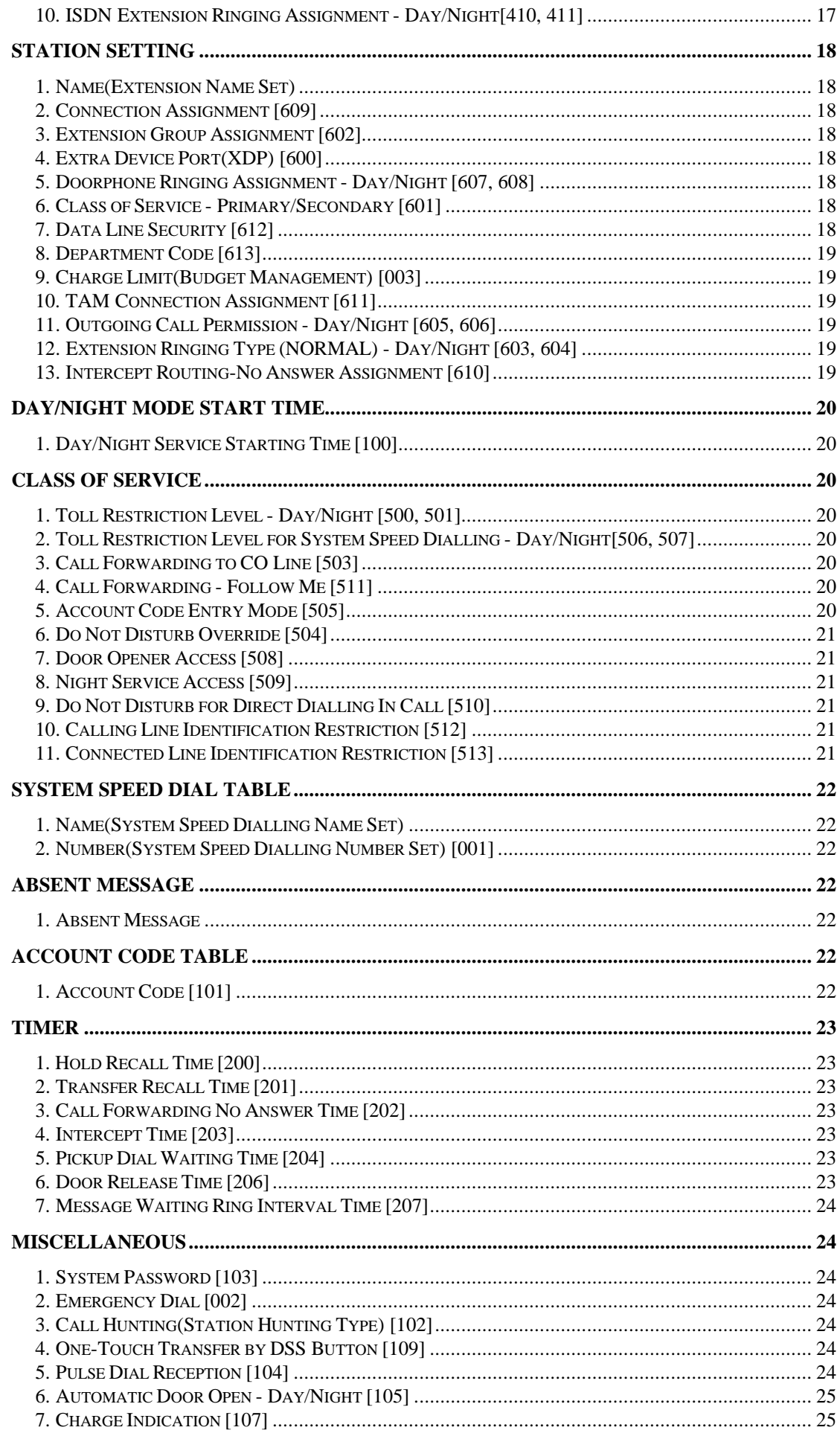

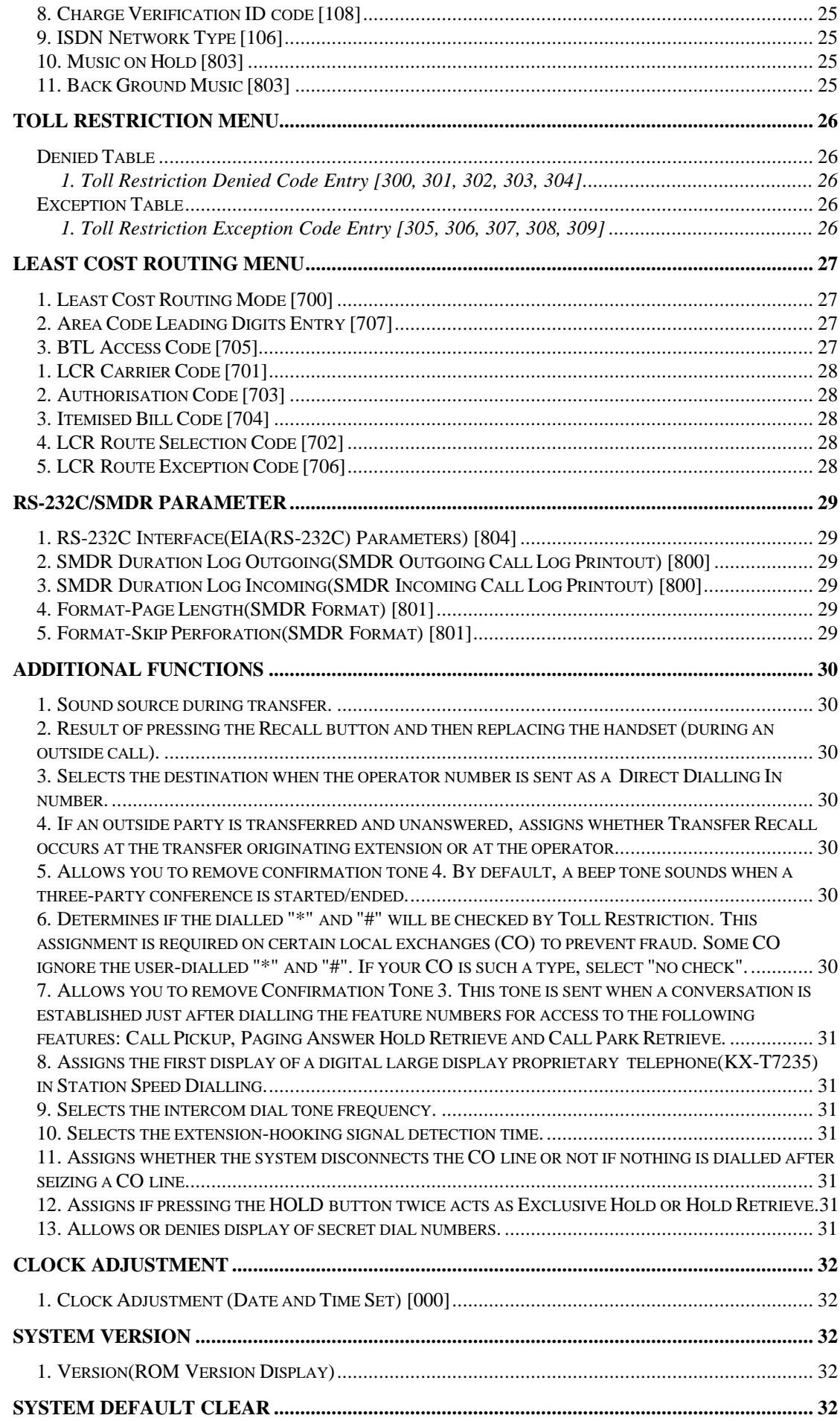

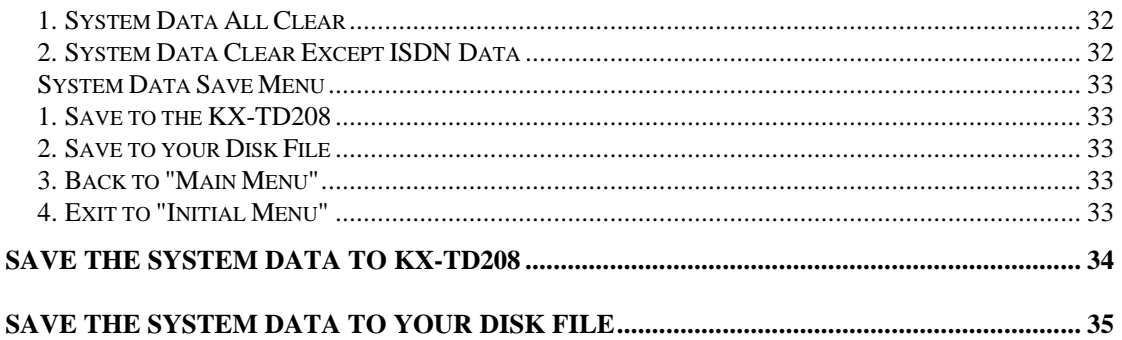

## **Initial Menu**

 This tool enables you to program the KX-TD208 and save the programming to your disk.

## *1. System Data in the KX-TD208*

 To program the KX-TD208. First load the PC with System Data in the KX-TD208, then you can program. Next load the data into the KX-TD208 and save the data to a file on disk.

#### *2. System Data in the file on disk*

 To program the disk-filed system data of KX-TD208. First the file must be loaded from disk to the PC memory, then you can program. Next load the data into the KX-TD208 and save the data to a file on disk.

## *3. END*

End this program and exit to DOS.

# **Before you begin**

[File]

 These files will be used or created by this program. TD208.EXE ; Executable File - this program In order to run this program, enter "TD208" after changing to the directory where this file exists. Enter "TD208/MONO" for monochrome display.

 XXXXXXXX.DBE; The system programming data XXXXXXXX.DBA; ASCII character file of the system data. You can print this file on a printer.

 P208.PRT ; When you press[Alt]+[P], the displayed screen will be saved into the file "P208.PRT". This file is in ASCII format and you can print this file on a printer.

P208.HLP ; When you press[Alt]+[F4], all the HELP screens will be saved into the file "P208.HLP". This file is in ASCII format and you can print this file on a printer.

[Operation]

## *1. Changing screens*

- 1 The initial screen Press the ENTER key to advance to the next screen.
- 2 The menu screens

 Press the ENTER key to advance to the next screen. Press the F8(EXIT) key to return to the initial screen.

3 The editing screens

 Press the F5(P-PAGE) key to return to the previous page. Press the F6(N-PAGE) key to advance to the next page. Press the F8(EXIT) key to return to the menu screen.

## *2. Types of fields*

 There are two types of fields. You can distinguish the type by a display of the cursor or a message.

1 Selection

A parameter is highlighted.

A message "Hit spacebar to select........." appears.

# **Before you begin**

2 Entering

 The cursor is displayed as an underline in a field. A message "Enter........" appears.

#### 3. Move the cursor

 You can use the TAB key, the ENTER key, or the cursor keys to move the cursor to the next or the previous item.

 TAB key: Moves the cursor to the next item. SHIFT+TAB: Moves the cursor to the previous item. ENTER key: Moves the cursor to the next item. Up key: Moves the cursor to the upper or previous item. Down key: Moves the cursor to the lower or next item. Right key: Moves the cursor to one figure right or the next item. Left key: Moves the cursor to one figure left or the first character of the previous item.

## *4. Enter, correct and change parameters*

1 Selection

 -Press the spacebar a few times until you find the parameter you need.

 -Press the BS(Backspace) key to display the parameters in the reverse order of the spacebar until you find the parameter you need. -F4(HELP) provides an explanation of assigning items and a list of parameters.

#### 2 Entering

-Enter numbers or characters directly.

-You must enter a parameter from the left end.

 -Correcting Move the cursor to the parameter you want to correct and enter a new parameter.

-Deleting Press the BS key. The cursor moves to one figure left and deletes one character.

> Move the cursor to the letter you want to delete, and press the DEL key.

 Press Ctrl + Home key to delete the parameter on which the cursor is placed.

 -Inserting Move the cursor to the letter before the position where you want to insert letters.

> Press the INS key once for each letter to be inserted, and enter the letters.

# **Before you begin**

# *5.Function keys*

F4(HELP): Explains how to change parameters. F5(P-PAGE): Returns to the previous page. F6(N-PAGE): Advances to the next page. F7(SAVE): Saves the data displayed on the screen. F8(EXIT): Returns to the menu screen.

# **Programming the System Data in KX-TD208**

Assigns the communication parameters of the RS-232C connection.

<Operation>

- (1) Before assigning parameters, connect the KX-TD208 to COM 1 or 2 of the PC using an RS-232C cable.
- (2) If you want to change parameters, use the TAB key, the cursor keys or the ENTER key to move the cursor.

The default settings of the KX-TD208 are as follows:

Baud Rate  $= 9600$  $NL$  Code =  $CR+LF$  Parity = None Word Length  $= 8$  bits Stop Bit  $= 1$  bit  $Password = 1234$ 

- (3) After editing the data, enter the password and press the ENTER key.
- (4) Loading starts and a message "Now loading system data" appears when the PC terminal is connected to the KX-TD208. Connection Status turns into "On-line(RS-232C)". When loading is completed, "Main Menu" appears.

<Condition>

 (1) If the password is wrong, an error message appears after pressing the ENTER key. Re-enter the correct one and press the ENTER key again.

 (2) An error message appears when something is wrong with the line. Check the line and then press the ENTER key again. Port No. 1 through 2 Baud Rate 150, 300, 600, 1200, 2400, 4800, 9600 NL Code CR+LF or CR Word Length 7 or 8 bits Parity None, Mark, Space, Even, Odd Stop Bit 1 bit or 2 bits Password 0 through 9 4, 5, 6 or 7 digits

# **Programming the System Data in the file on Disk**

<Operation>

- (1) Enter the drive letter and directory. Press the ENTER key.
- (2) Press the F8(EXIT) key to return to the initial screen.
- (3) File names are displayed when the file extensions of them are ".DBE" and ".DBA".

 The files whose file extensions are ".DBA" are ASCII files for printing.

- (4) To load a database file into the memory of the PC
	- 1 Select a file with the Up or the Down key and press the ENTER key.
	- 2 When you select a file with ".DBE", loading starts. When it is completed, "Main Menu" appears. If you select a file with ".DBA", an error message "Data Base file error" appears.

## *System Data Programming Main Menu*

00. << Getting Started >>

 Some settings are required for basic operation. This leads you to the setting screen depending on your contract with the telephone company.

#### 01. ISDN Port Setting

 Assigns features to each ISDN port. The following features can be assigned.

- ISDN Configuration
- Connection Assignment(for CO use)
- Intercept Extension Number -Day/Night(for CO use)
- Host PBX Access Code(for CO use)
- Subscriber Number Assignment(for CO/P-P use)
- Direct Dialling In Service(for CO/P-P use)
- DDI Number/Extension Number Transformation(for CO/P-P use)
- Multiple Subscriber Number Set(for CO/P-MP use)
- Extension Ringing Assignment for ISDN -Day/Night(for CO/P-MP use)

## *System Data Programming Main Menu*

## 02. Station Setting

 Assigns features to each extension. The following features can be assigned.

- Name
- Connection Assignment
- Extension Group Number
- Doorphone Ringing -Day/Night
- Extra Device Port
- Class of Service Number -Primary/Secondary
- Data Line Security
- Department Code
- Charge Limit
- TAM Connection Assignment
- Outgoing Call Permission -Day/Night
- Extension Ringing Type (NORMAL) -Day/Night
- Intercept Routing Assignment

## 03. Day/Night Mode Starting Time

#### 04. Class of Service

- Toll Restriction Level Day/Night
- Toll Restriction Level for System Speed Dialling Day/Night
- Extension-to-CO Line Call Duration Limit
- Call Forwarding to CO Line
- Call Forwarding Follow Me
- Account Code Entry Mode
- Do Not Disturb Override
- Door Opener Access
- Night Service Access
- Do Not Disturb for Direct Dialling In Call
- Calling Line Identification Restriction
- Connected Line Identification Restriction

#### 05. System Speed Dial Table

- Name
- Telephone Number
- 06. Account Code Table

## *System Data Programming Main Menu*

07. Timer

- Hold Recall Time
- Transfer Recall Time
- Call Forwarding No Answer Time
- Intercept Time
- Pickup Dial Waiting Time
- Door Release Time
- Message Waiting Ring Interval Time

## 08. Absent Message

## 09. Miscellaneous

- System Password
- Emergency Dial
- Call Hunting(Station Hunting Type)
- Pulse Dial Reception
- Automatic Door Open Day/Night
- Charge Display Type
- Charge Fee Reference ID Code
- ISDN Network Type
- Music On Hold
- Back Ground Music

#### 10. Toll Restriction Menu

- 1. Denied Table
	- Toll Restriction Denied Code Entry
- 2. Exception Table - Toll Restriction Exception Code Entry

## 11. Least Cost Routing Menu

Assigns the LCR data. The following features can be assigned.

- 1. Common Setting
	- Least Cost Routing Mode
	- Area Code Leading Digits Entry
	- British Telecom Access Code

#### System Data Programming Main Menu

- 2. Route Setting
	- Carrier Code
	- Authorisation Code
	- Itemised Bill Code
	- Route Selection Code
	- Route Exceptional Code
	- Authorise Code(Authorisation Code Set)

## 12. RS-232C/SMDR Parameter

 Assigns external features connected with the KX-TD208. The following features can be assigned.

- RS-232C Interface(EIA(RS-232C) Parameters)
- SMDR Duration Log Outgoing(SMDR Outgoing Call Log Printout)
- SMDR Duration Log Incoming(SMDR Incoming Call Log Printout)
- Format-Page Length(SMDR Format)
- Format-Skip Perforation(SMDR Format)

## 13. Additional Functions

Assigns the added features.

- 14. Clock Adjustment(System Time set)
- 15. System Version
- 16. System Data Default Clear Menu
	- 1. System Data All Clear
	- 2. System Data Clear Except ISDN Data

## 99. << PROGRAM END >>

Go to the "System Data Save Menu".

## < Condition >

 You can select menu item "14", "15" and "16" only after connecting to the KX-TD208("On-line (RS-232C)" status).

# **Getting Started**

 This makes clear what you should set, depending on your contract with the telephone company.

## *1. Point to Multi-Point*

-Jumps to the settings for P-MP.

- a) Multiple Subscriber Number Set [407]
- b) Extension Ringing Assignment Day/Night[408, 409]
- c) ISDN Extension Ringing Assignment Day/Night[410, 411]

## *2. Point to Point*

-Jumps to the settings for P-P.

- a) Subscriber Number Assignment [404]
- b) Direct Dialling In Service [405]
- c) DDI Number/Extension Number Transformation [412]

## **ISDN Port Setting**

#### *1. ISDN Configuration [406]*

 Assigns the configuration on an ISDN port basis. Port 1 : CO/P-P(Point to Point) or CO/P-MP(Point to Multi-Point) Port 2 : CO/P-P, CO/P-MP, Extension/P-P or Extension/P-MP

#### *2. Connection Assignment [400]*

 Assigns connection status of the ISDN port. Connected or Disconnected

## *3. Intercept EXT No. - Day/Night [401, 402]*

 Assigns extensions as destinations of intercept routing in day and night modes.

Not Stored or EXT[ ] (After selecting EXT[ ]) 0 through 9 EXT No.: 21-28, 31-34, 30(All ISDN Extensions), 291-298(UCD/Ring Group)

## *4. Host PBX Access Code [403]*

 Assigns the Host PBX access codes. 0 through 9

## *5. Subscriber Number Assignment [404]*

 Assigns your subscriber number of the ISDN network line. Your subscriber number is informed to the called party with the CLIP (Calling Line Information Presentation) feature offered by the ISDN network service.

0 through 9 Maximum 16 digits

## *6. Direct Dialling In Service [405]*

 Assigns the contract status of the Direct Dialling In(DDI) Service on an ISDN port basis.

Disable or Enable

# **ISDN Port Setting**

#### *7. ISDN DDI Number / Extension Number Transformation [412]*

 Used to convert a DDI number to an extension number in order to put an incoming DDI call to a specific extension. 0 through 9 Maximum 6 digits

## *8. Multiple Subscriber Number Set [407]*

 Assigns a maximum of ten multiple subscriber numbers(MSN) on an ISDN port basis.

0 through 9 Maximum 16 digits

## *9. Extension Ringing Assignment - Day/Night[408, 409]*

 Determines the notification method for each extension on a multiple subscriber number(MSN) basis of the ISDN port in day and night modes.

I : Immediate, 1 : 1 Rings, 3 : 3 Rings,

6 : 6 Rings, D : Disable

## *10. ISDN Extension Ringing Assignment - Day/Night[410, 411]*

 Determines the ISDN extension which receives a call on a multiple subscriber number(MSN) basis of the ISDN port in day and night modes. ISDN Extension Number 0 through 9

## **Station Setting**

#### *1. Name(Extension Name Set)*

 Assigns a user's name to each extension. 0 through 9, A through Z, a through z. \* # ! ? space . , ' : ; / + - = < > \$ % & @ () Maximum 10 characters

#### *2. Connection Assignment [609]*

 Assigns whether the extension is operational or not. Connected or Disconnected

#### *3. Extension Group Assignment [602]*

 Assigns individual extensions to one extension group. 1 through 8

## *4. Extra Device Port(XDP) [600]*

 Allows a single line telephone(SLT) to be connected to a digital proprietary telephone(DPT) as a completely different extension. This program allows or denies XDP on a jack. The SLT and DPT of an XDP-allowed jack work as independent extensions. Allowed or Denied

#### *5. Doorphone Ringing Assignment - Day/Night [607, 608]*

 Assigns which extensions will ring when a door phone call is received during the day and night modes. Ring or Not Ring

#### *6. Class of Service - Primary/Secondary [601]*

 Assigns the Class of Service number to each extension. 1 through 4

#### *7. Data Line Security [612]*

 Sets or cancels the Data Line Security mode on an extension basis. Yes or No

# **Station Setting**

## *8. Department Code [613]*

 Assigns the department codes on an extension basis. 0 through 9 Maximum 5 digits

## *9. Charge Limit(Budget Management) [003]*

 Assigns the total call charge limit on an extension basis. 0 through 9999 ( œ )

## *10. TAM Connection Assignment [611]*

 Assigns which extensions are connected to Telephone Answering Machines Connected or Disconnected

## *11. Outgoing Call Permission - Day/Night [605, 606]*

 Assigns whether each extension can make outside calls in day and night modes. Yes or No

## *12. Extension Ringing Type (NORMAL) - Day/Night [603, 604]*

 Assigns the state of ringing to each extension in day and night modes. Immediate, 1 ring, 3 rings, 6 rings or Disable

## *13. Intercept Routing-No Answer Assignment [610]*

 Enables or disables the Intercept Routing-No Answer(IRNA) on an extension basis.

Enable or Disable

# **Day/Night Mode Start Time**

## *1. Day/Night Service Starting Time [100]*

 Sets the starting time when you select the automatic switching mode for day/night service. Disable or  $\lceil$  : 1 Hour : 00 through 23

Minute : 00 through 59

## **Class of Service**

## *1. Toll Restriction Level - Day/Night [500, 501]*

 Assigns the level of Toll Restriction in day and night modes. 1 through 8

## *2. Toll Restriction Level for System Speed Dialling - Day/Night[506, 507]*

 These programs set the toll restriction value used for System Speed Dialling for each Class of Service(COS) in day and night modes. When a user makes a call with System Speed Dialling, the System will check the phone number with this level.

1 through 8

#### *3. Call Forwarding to CO Line [503]*

 Assigns if Call Forwarding to CO Line is permitted or not. Allowed or Denied

## *4. Call Forwarding - Follow Me [511]*

 Assigns if Call Forwarding(Follow Me) is permitted or not. Allowed or Denied

## *5. Account Code Entry Mode [505]*

 Assigns the mode of entering account codes. Option, Verify-All, Verify-Toll

# **Class of Service**

#### *6. Do Not Disturb Override [504]*

 Assigns if Do Not Disturb Override is permitted or not. Allowed or Denied

## *7. Door Opener Access [508]*

 Allows or denies door release by feature number on a class of Service(COS) basis. Allowed or Denied

## *8. Night Service Access [509]*

 Allows or denies Day/Night service setting on a Class of service (COS) basis. Allowed or Denied

#### *9. Do Not Disturb for Direct Dialling In Call [510]*

 Allows or denies rejection of Direct Dialling In calls on a Class of Service(COS) basis. Allowed or Denied

#### *10. Calling Line Identification Restriction [512]*

 Allows or denies Calling Line Identification Restriction on a Class of Service(COS) basis. Allowed or Denied

## *11. Connected Line Identification Restriction [513]*

Allows or denies Connected Line Identification Restriction.

Allowed or Denied

## **System Speed Dial Table**

#### *1. Name(System Speed Dialling Name Set)*

Assigns names to the speed dialling numbers.

0 through 9 A through Z a through z Maximum \* # ! ? space . , ': ; / + - = < > \$ % & @ ( ) 10 characters

#### *2. Number(System Speed Dialling Number Set) [001]*

 Assigns telephone numbers for system speed dialling. 0 through 9  $*$  # - P or p(Pause) Maximum F or f(FLASH) S or s (SECRET) 24 digits

 To conceal all or part(s) of a System Speed Dialling number on the display when it is dialled, enter "S" or "s" before and after the part you wish to conceal(Secret Dialling).

## **Absent Message**

#### *1. Absent Message*

 Assigns the Absent Messages. You can include a maximum of seven "%" characters per message which can be programmed at each extension. 0 through 9 A through Z a through z Maximum

\* # ! ? space . , ': ; / + - = < > \$ % & @ ( ) 16 characters

## **Account Code Table**

### *1. Account Code [101]*

 Assigns the Account Codes for Verified mode. 0 through 9 Maximum 5 digits

 Account codes having "99" in any part or ending with "9" are invalid (e.g. 12993, 12349), as "99" is used as a delimiter when entering an account code.

## **Timer**

#### *1. Hold Recall Time [200]*

 This is the time that is allowed to elapse before an alarm tone is sent to the person who placed a call on hold. 0 through 9

## *2. Transfer Recall Time [201]*

 This is the time that is allowed to elapse before an alarm tone is sent to the person who transferred a call, indicating that the destination has failed to answer. 0 through 9

## *3. Call Forwarding No Answer Time [202]*

 Sets the Call Forwarding No Answer Time. 0 through 9

## *4. Intercept Time [203]*

 Sets the time out for Intercept Routing No Answer. 0 through 9

## *5. Pickup Dial Waiting Time [204]*

 Assigns the number of seconds for Pickup Dialling. After lifting the handset and this timer expires, the programmed party is called automatically.

0 through 9

#### *6. Door Release Time [206]*

 Sets the Door Release time. The door is released for the assigned period of time. 0 through 9

# **Timer**

## *7. Message Waiting Ring Interval Time [207]*

 Sets the interval time between Message Waiting rings for a single line telephone.

0 through 9

## **Miscellaneous**

## *1. System Password [103]*

 Assigns a password for entering into system programming from a telephone or a remote terminal.

0 through 9 4 digits minimum, 7 digits maximum

## *2. Emergency Dial [002]*

 Stores up to 2 emergency numbers. Emergency numbers are not subject to toll restriction.

0 through 9 Maximum 16 digits

## *3. Call Hunting(Station Hunting Type) [102]*

 Assigns the Call Hunting type on an extension group basis. No Hunting, Terminate, Circular, UCD(Uniform Call Distribution) or Ring Group

## *4. One-Touch Transfer by DSS Button [109]*

 Assigns Automatic hold on an outside call when pressing a DSS button during the outside call. Disable or Enable

## *5. Pulse Dial Reception [104]*

 Assigns whether pulse dialling from extensions is recognised or not by the system. Enable or Disable

# **Miscellaneous**

## *6. Automatic Door Open - Day/Night [105]*

 Assigns whether the door is automatically unlocked or not, when pressing the Call button. Enable or Disable

# *7. Charge Indication [107]*

 Selects the display format used for charge display. œ or Pulse

# *8. Charge Verification ID code [108]*

 Assigns the identification code (ID code) required to verify charges. 0 through 9 4 digits

## *9. ISDN Network Type [106]*

 Assigns the type of ISDN network. BT or EURO

## *10. Music on Hold [803]*

 Allows or denies Music on Hold. Allowed or Denied

## *11. Back Ground Music [803]*

 Allows or denies Back Ground Music. Allowed or Denied

# **Toll Restriction Menu**

1. Denied Table

-Toll Restriction Denied Code Entry

2. Exception Table

-Toll Restriction Exception Code Entry

## *Denied Table*

1. Toll Restriction Denied Code Entry [300, 301, 302, 303, 304]

 Assigns telephone numbers prohibited for each Toll Restriction level. 0 through 9  $*(a \text{ wild card character})$ 

## *Exception Table*

- 1. Toll Restriction Exception Code Entry [305, 306, 307, 308, 309]
	- Assigns telephone numbers not prohibited for each Toll Restriction level. 0 through 9  $*(a \text{ wild card character})$

# **Least Cost Routing Menu**

1. Common Table

 -Least Cost Routing(LCR) Mode -Area Code Leading Digits Entry -BTL Access Code

2. Route Table

 -Itemised Bill Code -LCR Carrier Code -Authorisation Code -LCR Route Selection Code -LCR Route Exception Code

# **Common Table**

## *1. Least Cost Routing Mode [700]*

 Allows you to turn on or off the Least Cost Routing(LCR) mode. LCR, if enabled, selects the least expensive route to be used for an exchange line call.

On or Off

## *2. Area Code Leading Digits Entry [707]*

 Registers the leading digits of long distance calls. 0 through 9 Maximum 2 digits

## *3. BTL Access Code [705]*

 Stores the BTL(British Telecom Line) access code. When this code is dialled, BT is always selected even if the LCR feature is enabled. 0 through 9 Maximum 4 digits

## **Route Table**

## *1. LCR Carrier Code [701]*

 Assigns a carrier access code for each route. 0 through 9 maximum 10 digits

## *2. Authorisation Code [703]*

 Registers an authorisation code applied to each route and ISDN port. 0 through 9 maximum 20 digits

## *3. Itemised Bill Code [704]*

 Assigns whether to send the itemised bill code(extension number) or not. inserted or not inserted

## *4. LCR Route Selection Code [702]*

 Assigns area codes(except the leading digits) for each route. 0 through 9, \*(a wild card character) maximum 6 digits

## *5. LCR Route Exception Code [706]*

 Assigns dialling numbers that are exceptions from the LCR routing plans of the specified carrier.

0 through 9, \*(a wild card character) maximum 6 digits

# **RS-232C/SMDR Parameter**

## *1. RS-232C Interface(EIA(RS-232C) Parameters) [804]*

 Parity : None, Mark, Space, Even, Odd NL Code : CR+LF or CR Word Length : 7 or 8 bits Stop Bit : 1 bit or 2 bits Baud Rate : 150, 300, 600, 1200, 2400, 4800, 9600

## *2. SMDR Duration Log Outgoing(SMDR Outgoing Call Log Printout) [800]*

 Assigns the type of outgoing calls being recorded. All ; All outgoing calls Toll ; Account Code calls overriding Toll Restriction Off ; Not printed

## *3. SMDR Duration Log Incoming(SMDR Incoming Call Log Printout) [800]*

 Assigns to print out SMDR incoming calls. On ; All incoming calls or Off ; Not printed

## *4. Format-Page Length(SMDR Format) [801]*

 Assigns the number of lines per page when the record is printed out. 04 through 99

## *5. Format-Skip Perforation(SMDR Format) [801]*

 Assigns the number of lines to be skipped at the end of every page. 00 through 95

## **Additional Functions**

 *1. Sound source during transfer. [902] Area 1, Field 00*

Ring-back Tone or Music on Hold

 *2. Result of pressing the Recall button and then replacing the handset (during an outside call). [902] Area 1, Field 01*

Consultation Hold or Disconnection

 *3. Selects the destination when the operator number is sent as a Direct Dialling In number. [902] Area 1, Field 04*

DIL 1:N or Operator

 *4. If an outside party is transferred and unanswered, assigns whether Transfer Recall occurs at the transfer originating extension or at the operator.*

 *[902] Area 2, Field 00*

Extension or Operator

 *5. Allows you to remove confirmation tone 4. By default, a beep tone sounds when a three-party conference is started/ended. [902] Area 2, Field 02*

Disable or Enable

 *6. Determines if the dialled "\*" and "#" will be checked by Toll Restriction. This assignment is required on certain local exchanges (CO) to prevent fraud. Some CO ignore the user-dialled "\*" and "#". If your CO is such a type, select "no check". [902] Area 2, Field 03*

Not Checked or Checked

# **Additional Functions**

 *7. Allows you to remove Confirmation Tone 3. This tone is sent when a conversation is established just after dialling the feature numbers for access to the following features: Call Pickup, Paging Answer Hold Retrieve and Call Park Retrieve.*

 *[902] Area 2, Field 05*

Disable or Enable

## *8. Assigns the first display of a digital large display proprietary telephone(KX-T7235) in Station Speed Dialling. [902] Area 2, Field 08*

Names or Numbers

## *9. Selects the intercom dial tone frequency. [902] Area 2, Field 12*

Normal or Distinctive

## *10. Selects the extension-hooking signal detection time. [902] Area 2, Field 14*

32 - 1000 ms or 32 - 136 ms

## *11. Assigns whether the system disconnects the CO line or not if nothing is dialled after seizing a CO line. [902] Area 3, Field 00*

Disconnect or Not Disconnect

## *12. Assigns if pressing the HOLD button twice acts as Exclusive Hold or Hold Retrieve. [902] Area 3, Field 02*

Hold Retrieve or Exclusive Hold

## *13. Allows or denies display of secret dial numbers. [902] Area 4, Field 10*

Allowed or Denied

# **Clock Adjustment**

## *1. Clock Adjustment (Date and Time Set) [000]*

 Sets the time of KX-TD208 directly. Date : 01 through 31 Month : Jan, Feb, Mar, Apr, May, Jun, Jul, Aug, Sep, Oct, Nov, Dec Year : 0 through 9 Day of the week : SUN, MON, TUE, WED, THU, FRI, SAT Hour : 00 through 23 Minute : 00 through 59

## **System Version**

## *1. Version(ROM Version Display)*

Displays the software version of the KX-TD208.

## **System Default Clear**

#### *1. System Data All Clear*

 -Initialises all of the current system-programmed data. This causes the KX-TD208 to terminate all calls or programs in progress and the PC Programming goes back to the initial status.

## *2. System Data Clear Except ISDN Data*

 -Initialises all of the current system-programmed data except the following data. This causes the KX-TD208 to terminate all calls or programs in progress and PC programming goes back to the initial state.

 a) Station Speed Dial b) System Speed Dial [001] c) Network Type [106] d) Subscriber Number Assignment [404] e) Direct Dialling In Service [405] f) ISDN Configuration [406] g) Multiple Subscriber Number Set [407] h) DDI Number/Extension Number Transformation [412]

## *System Data Save Menu*

## *1. Save to the KX-TD208*

-To save the programmed system data to the KX-TD208.

## *2. Save to your Disk File*

-To save the programmed system data to your disk file.

## *3. Back to "Main Menu"*

-To go back to "System Data Programming Main Menu".

# *4. Exit to "Initial Menu"*

-To exit to "Initial Menu".

## **Save the System Data to KX-TD208**

Assigns the communication parameters of the RS-232C connection.

<Operation>

- (1) Before assigning parameters, connect the KX-TD208 to COM 1 or 2 of the PC using an RS-232C cable.
- (2) If you want to change parameters, use the TAB key, the cursor keys or the ENTER key to move the cursor.

The default settings of the KX-TD208 are as follows:

Baud Rate  $= 9600$  $NL$  Code =  $CR+LF$  $Parity = None$ Word Length  $= 8$  bits Stop Bit  $= 1$  bit  $Password = 1234$ 

- (3) After editing the data, enter the password and press the ENTER key.
- (4) Saving starts and a message "Now saving system data" appears when the PC is connected to the KX-TD208. Connecting Status turns into "On-line(RS-232C)". When saving is completed, hit any key to go back to "Save Menu".

### <Condition>

- (1) If the password is wrong, an error message appears after pressing the ENTER key. Re-enter the correct one and press the ENTER key again.
- (2) An error message appears when something is wrong with the line. Check the line and then press the ENTER key again.

Port No. 1 through 2 Baud Rate 150, 300, 600, 1200, 2400, 4800, 9600 NL Code CR+LF or CR Word Length 7 or 8 bits Parity None, Mark, Space, Even, Odd Stop Bit 1 bit or 2 bits Password 0 through 9 4, 5, 6 or 7 digits

# **Save the System Data to your Disk File**

(1) - To save the database in the PC memory into a file

1 A message;

- "Enter File Name<sup>[11]</sup> 1, Comment<sup>[11]</sup> 1, Comment<sup>[11]</sup> 1, Comment
- 2 Enter a name of the file without the file extension (as it is automatically attached to the name) and press the ENTER key. Enter a comment and press the ENTER key.
- 3 A message "Now saving system data" appears and saving starts.
- 4 When it is completed, a message "System data saving completed" appears.

5 If you want to change the Directory, press the TAB key.

- (2) Press the F5(P-PAGE) key to return to the previous page.
- (3) Press the F6(N-PAGE) key to advance to the next page.
- (4) Press the F8(EXIT) key to return to the initial screen.
- (5) To convert the database in the PC memory into a file of ASCII
	- 1 Press the F2(ASCII) key and a message "Enter File Name<sup>[11]</sup>" appears.
	- 2 Enter a name of the file without the file extension (as it is automatically attached to the name) and press the ENTER key.
	- 3 A message "Page Length[ ]" appears. Enter the length of the page and press the ENTER key.
	- 4 A message "Now converting system data" appears and converting starts.
	- 5 When it is completed, a message "System data conversion completed" appears.
- (6) To delete files
	- 1 Select a file with the Up or the Down key, and press the F3 (DELETE) key.
	- 2 A message "Are you sure?  $(Y/N)$ =>" appears. Press "Y" or "y" to delete, or "N" or "n" to cancel. Press the F8(EXIT) key to cancel and return to the initial screen.

Produced By

**Paul White Panasonic Business Systems** Panasonic House, Willoughby Road, Bracknell Berkshire RG12 4FP Printed in the UK